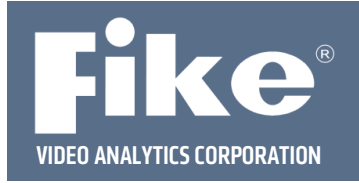

## **FVA‐IP Camera Functional Testing**

In order to functionally test the communication path from the FVA‐IP camera back to the user interface as well as the connection between the camera's dry relay contacts and the fire alarm control panel's signaling line circuit (SLC), it is necessary to force a camera into an alarm state. This guide takes you through the necessary steps to force a FVA-IP camera into an alarm state for testing purposes using the video management software (FVA-MNS).

**Step 1** – Open up the VMS software user interface by clicking on the appropriate icon shown below.

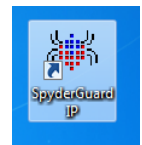

The VMS software has 5 tabs running across the top of the window (Servers, Browser, Alarms, Archive and Timeline). See image below.

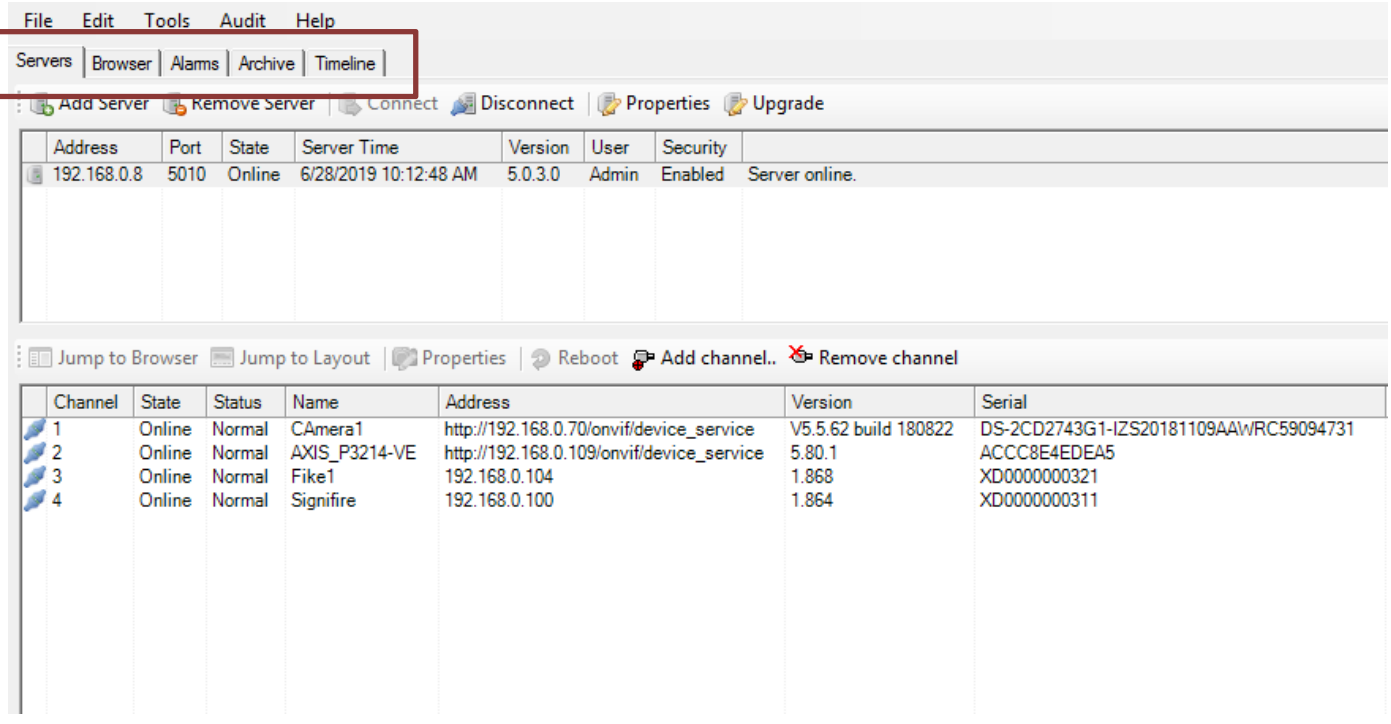

**Step 1** – Select the **Servers** tab. The Servers tab shows the server(s) that are connected to video management software along with the state of each server in the top window pane. In the lower window pane, it will show if there are any cameras attached to the selected server.

**Step 3** – Select the server that contains the camera you would like to force into an alarm state.

This document is subject to Fike's full disclaimer at http://www.fike.com/disclaimer.

Fike reserves the right to change product designs or specifications without obligation and without further notice.

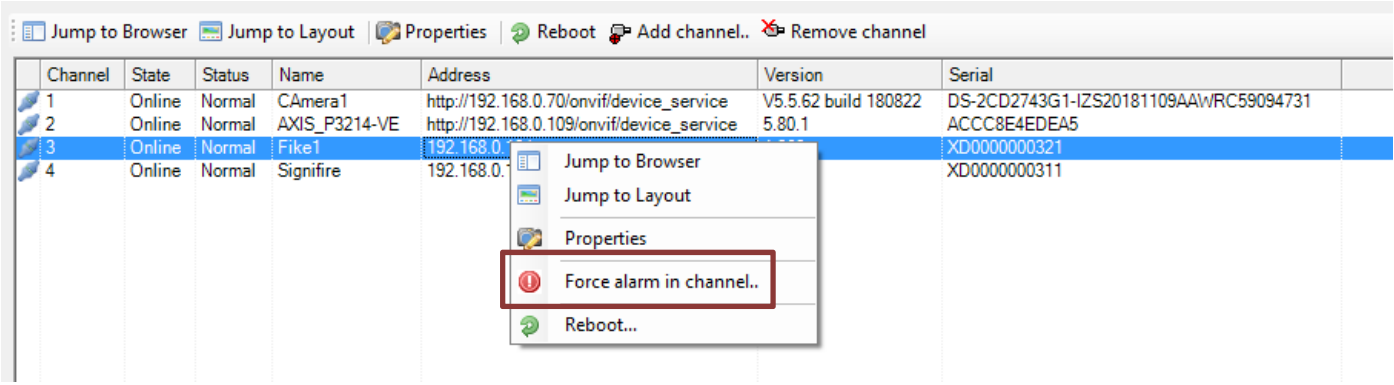

**Step 4** – Select the camera in the lower window pane and then right click. A popup menu will appear.

**Step 5** – Select **Force alarm in channel** and a new pop up window will appear.

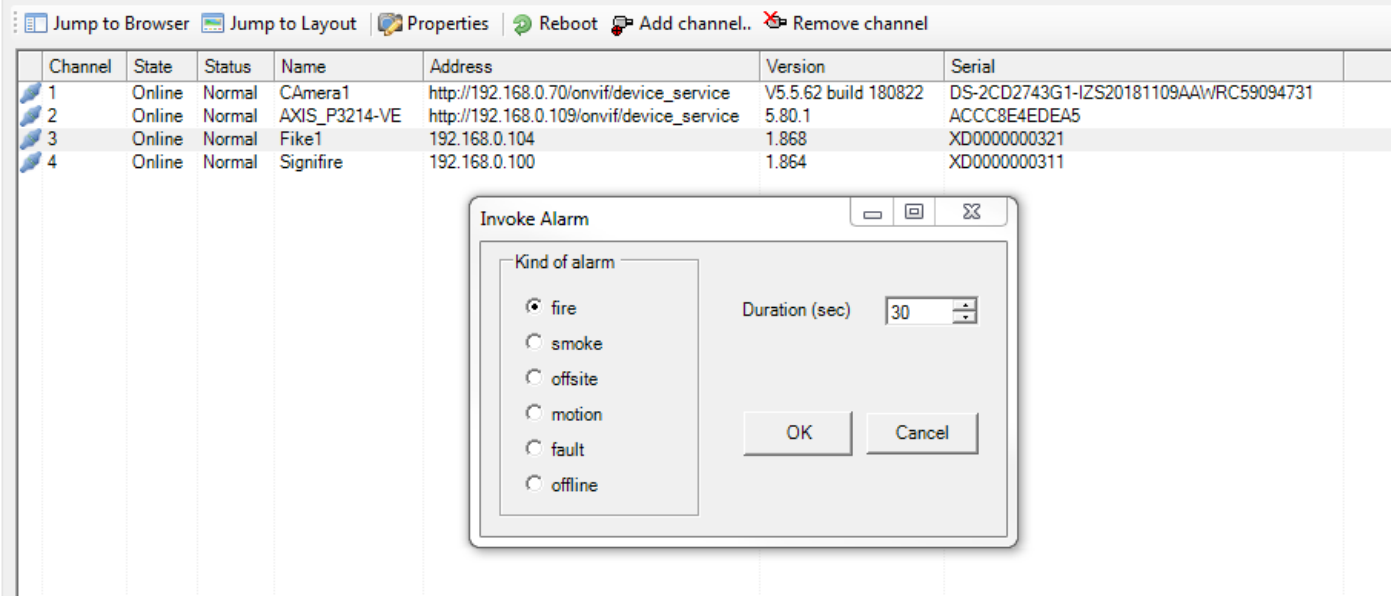

**Step 6** – Select the alarm type and desired duration then click **OK**. The channel will go into the desired alarm state for the selected duration. The alarm will be communicated to the user interface and any dry contacts associated with that alarm state will also close.

For further assistance please call Fike Video Analytics Corporation technical support at (844‐345‐3843).